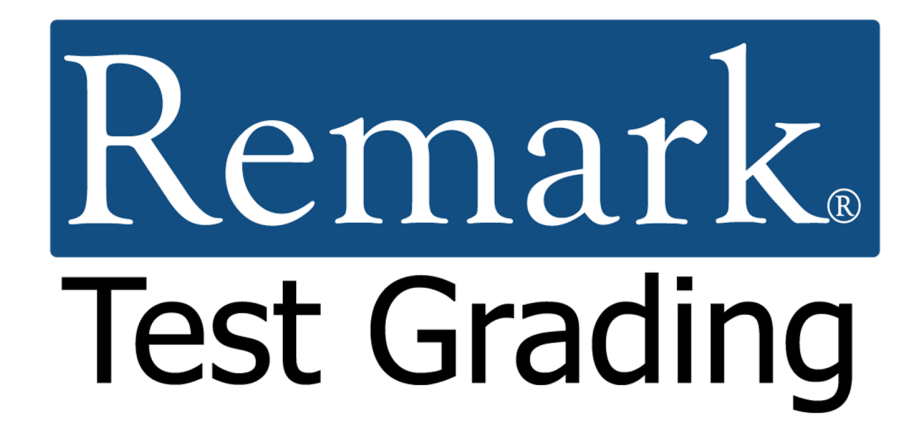

# **Lernprogramm Erste Schritte für Papiertests**

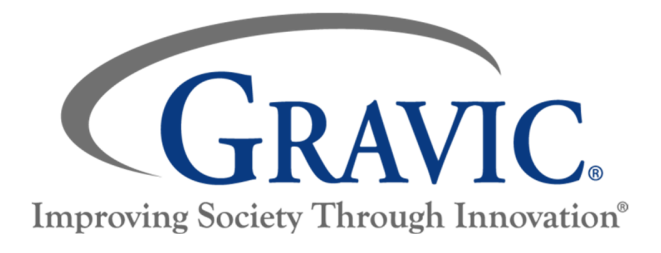

## **Remark Test Grading Lernprogramm "Erste Schritte" für Papiertests**

Vielen Dank, dass Sie die Remark Test Grading App von Gravic, Inc. verwenden. Dieses Dokument ist als allgemeine Einführung konzipiert, damit Sie schnell loslegen können. In diesem Tutorial konzentrieren wir uns auf die Verwendung von Remark Test Grading für Papiertests. Für **Online-Tests** steht ein separates Tutorium zur Verfügung. Für die Verwendung bestimmter Funktionen ist eine weitere Dokumentation verfügbar.

#### **Dieses Lernprogramm behandelt die folgenden Themen:**

- Erstellen eines Terms (Schuljahr)
- Erstellen einer Klasse/eines Kurses
- Importieren von Rostern (Klassenlisten, Kurslisten)
- Erstellen eines Papiertests mit 25 Fragen
- Drucken der Test-Antwortbögen
- Tests benoten
- Erstellen von Berichten
- Exportieren von Daten.

Los geht's!

## **Schritt 1: Erstellen eines Terms (Schuljahr)**

**Hinweis:** Dieser Schritt gilt nur, wenn Sie der Administrator Ihres Kontos sind. Wenn Sie nicht der Administrator sind, hat Ihr Schuladministrator wahrscheinlich bereits einen Zeitraum/Term für Sie eingerichtet, und Sie können mit Schritt Zwei fortfahren.

#### **Überblick:**

Wenn Sie sich zum ersten Mal bei Ihrem Remark Test Grading-Konto anmelden, werden Sie von der Anwendung aufgefordert, einen neuen **Term**, ein Schuljahr oder Semester, Trimester etc. festzulegen. Ein Term bezeichnet den Zeitraum, den ein Kurs oder eine Klasse durchläuft. Für dieses Tutorial werden wir **Semester** verwenden.

#### **Schritte:**

- 1. Geben Sie im Feld **Term Name** den Namen ein, den Sie dem Begriff zuweisen möchten. In diesem Beispiel lautet der Begriff "Fall Semester" (Herbstsemester").
- 2. Aktivieren Sie das Kontrollkästchen **Make This The Current Term** (als aktuellen Zeitraum festlegen), damit der neue Term auch der aktive Term ist.
- 3. Klicken Sie auf die Schaltfläche **Save Term**, um den Term zu speichern. Denken Sie daran, dass Termnamen später im Konto-Dashboard jederzeit bearbeitet werden können.

Nachdem Sie Ihren Zeitraum gespeichert haben, wird die Seite **My Classes** angezeigt. Es ist jetzt an der Zeit, eine oder mehrere Ihrer **Klassen** bzw **Kurse** zu erstellen.

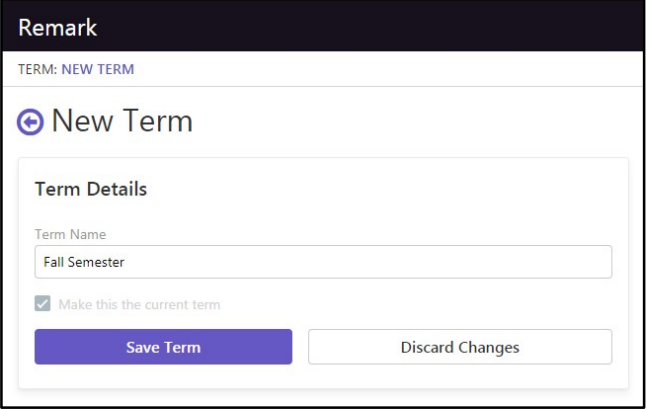

## **Schritt 2: Erstellen einer Klasse/eines Kurses Überblick:**

Sie müssen zuerst **Klassen** bzw. **Kurse** (beides engl. **Classes**, wir verwenden im folgenden auch *Klasse* für Kurse) erstellen, die Ihre Studentenlisten enthalten. Wenn Ihr Kontoadministrator für Remark Ihre Klassen bereits importiert hat, sind Sie fertig. Wenn Sie noch eine **Class** erstellen müssen, fahren Sie mit den folgenden Schritten fort. Für dieses Tutorial erstellen wir eine Klasse.

**Hinweis:** Wenn Sie sich in einer Schule befinden, in die der Schuladministrator Ihre Klassen bereits importiert hat, werden Ihre Klassen auf der Seite aufgelistet. Wenn Sie Ihre Klassen aufgelistet sehen, können Sie Schritt zwei und Schritt drei überspringen und direkt zu Schritt vier gehen.

#### **Schritte:**

- 1. Wählen Sie die Schaltfläche **New Class** oben aus. Dadurch gelangen Sie zu einer neuen Seite, auf der Sie von der Anwendung aufgefordert werden, Ihre Details zur Klassen/zum Kurs einzugeben, einschließlich Name, ID, Kursleiter (Instructor) und Zeitraum/Term für Ihre Klasse bzw Ihren Kurs.
- 2. Der **Instructor**/Kursleiter und der **Term**/Zeitraum sind vordefiniert. Geben Sie den Namen Ihrer Klasse in die erste Zeile ein: "Tutorial Klasse". Der Klassenname wird während der Eingabe automatisch in das Feld Class-ID kopiert, welches Sie jedoch nach eigenem Ermessen ändern können.
- 3. Verwenden Sie die Standardoption **All of my students will be on the roster**/Alle meine Studenten werden auf der Liste stehen.
- 4. Zum Speichern klicken Sie auf die Schaltfläche **Save Class**, sobald Sie mit der Eingabe der obigen Angaben fertig sind.

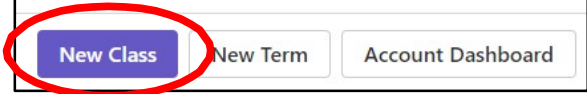

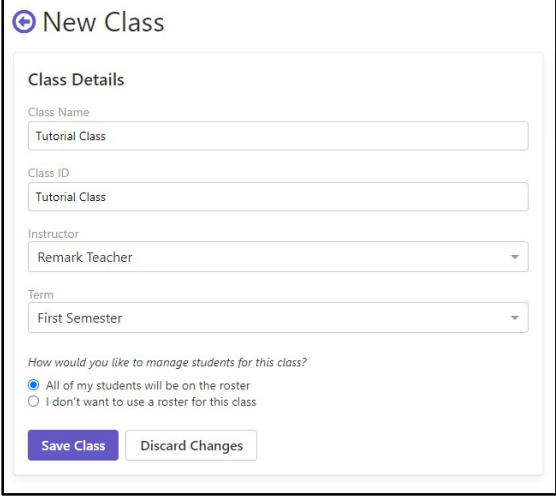

## **Schritt 3: Importieren von Rostern (Kurslisten)**

#### **Überblick:**

**Remark Test Grading** erlaubt es, Studenten auf drei Arten zu Ihren Klassen bzw. Kursen hinzuzufügen:

- Importieren einer Klassen/Kursliste aus einer Excel- oder CSV-Datei
- Auswählen Ihrer Studenten aus einer bereits vorhandenen Liste
- Manuelle Eingabe von Studierenden

Der schnellste und einfachste Weg, diese Informationen einzugeben, besteht darin, eine vorhandene Datei zu importieren, die die Studenteninformationen enthält. In diesem Lernprogramm wird die Importfunktion demonstriert. Die anderen Optionen zur Eingabe von Studenteninformationen stehen Ihnen auf der Grundlage Ihrer Kontoberechtigungen zur Verfügung, die von Ihrem Remark Test Grading Administrator festgelegt wurden. Für die Funktion zum Importieren von

Rostern/Klassenlisten ist eine Klassenliste in einer externen Datei erforderlich. In diesem Beispiel haben wir eine Importdatei für Sie erstellt und verwenden die rechts gezeigte Microsoft Excel-Beispieltabelle.

#### **Schritte:**

- 1. Bevor Sie fortfahren, laden Sie eine Kopie der von uns bereitgestellten Beispielimportdatei herunter.
- 2. Wenn Sie mit den Schritten zum Klassen erstellen fortfahren, suchen Sie auf der Seite **Edit Class Roster**/Klassenliste bearbeiten auf der rechten Seite nach **Roster Management Tools**, und klicken Sie dann auf die Schaltfläche **Import Students**/Studenten importieren. (Hinweis: Wenn Sie zur Seite Klasse zurückgekehrt sind, klicken Sie auf den Link **Edit**/Bearbeiten, um zum Bereich **Roster** zurückzukehren.)

Zu Ihrer Information sind dies die Dateianforderungen, die wir in der Beispielimportdatei für Sie angelegt haben:

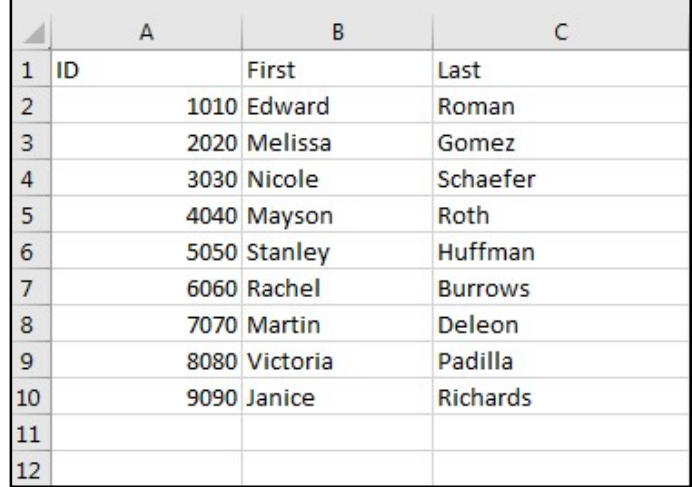

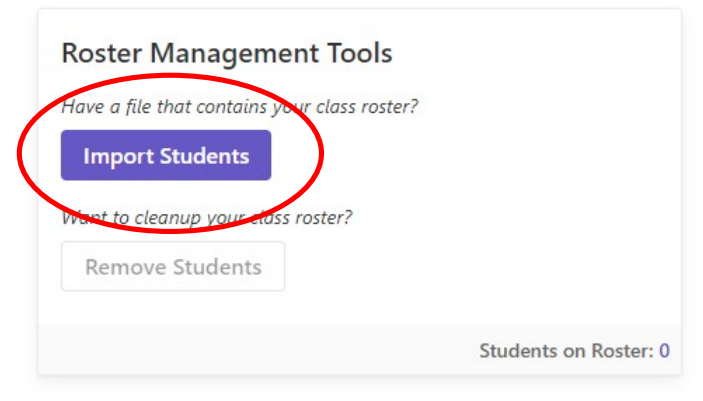

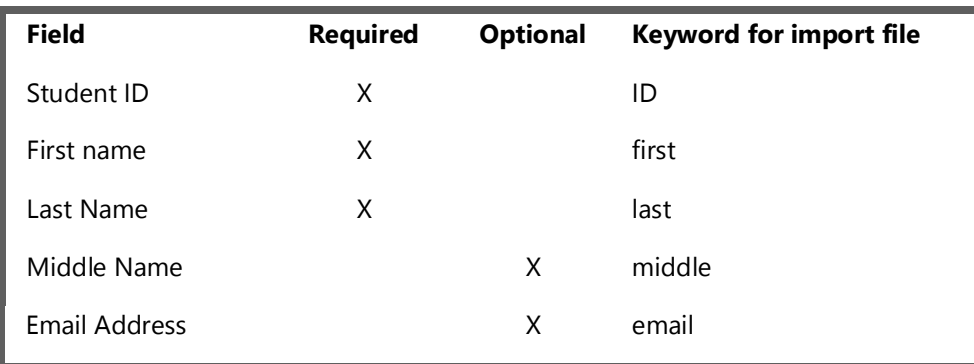

3. Vergewissern Sie sich, dass das Dateiformat diesen Richtlinien entspricht, und klicken Sie dann in das Feld **Choose Import File**/Importdatei auswählen. Auf diese Weise können Sie die Datei aus Ihrem System auswählen. Wählen Sie unsere Beispieldatei oder die von Ihnen erstellte Datei aus.

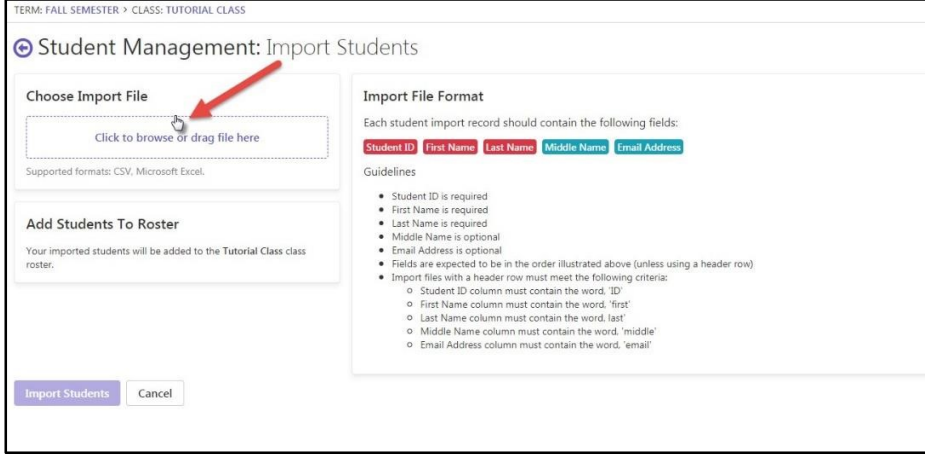

- 4. Bevor der Import beginnt, stellt Remark Test Grading eine Überprüfungsseite bereit. Prüfen Sie diese Seite auf Richtigkeit, bevor Sie fortfahren.
- 5. Klicken Sie auf **Import Students**, um den Importvorgang zu starten.
- 6. Sobald der Import abgeschlossen ist, wählen Sie die Schaltfläche **Finished**/Fertig**.** Beachten Sie, dass Sie jederzeit Mitglieder Ihrer Klasse/Ihres Kurses hinzufügen oder löschen können.

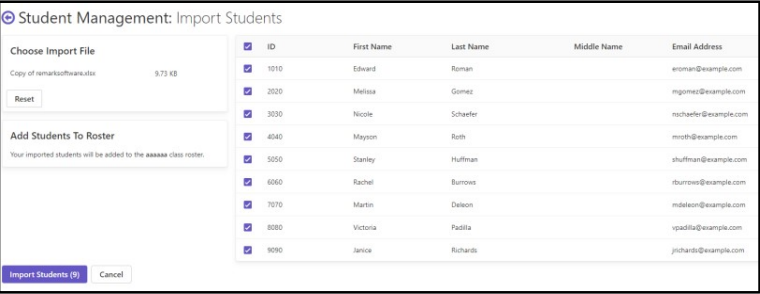

Sie können nun mit dem Erstellen von Tests für diesen Kurs beginnen.

## **Schritt 4: Erstellen eines Papiertests**

## **Überblick:**

**Hinweis:** Mit **Remark Test Grading** können Sie Papier- und Online-Tests erstellen. Um dieses Tutorial zu vereinfachen, konzentriert es sich nur auf Papiertests. Wenn Sie Online-Tests durchführen möchten, gibt es hierfür ein separates Tutorial.

Nachdem Sie nun über eine Klasse bzw einen Kurs verfügen, können Sie einen Test erstellen, den Sie der neuen Klasse geben können. Remark Test Grading verwendet einen Test-Designer, um ein Testantwortblatt nach Ihren Wünschen zu erstellen. Standardmäßig werden die Antwortbögen mit den Informationen Studenten, Lehrer, Klasse, Test am oberen Rand des Formulars vorgedruckt. Sie können einen Bereich hinzufügen, in dem die Studenten ihre Matrikelnummern eingeben, anstatt die Namen vorzudrucken. Mit dem Test-Designer können Sie die entsprechende Anzahl von Testfragen und Antwortoptionen einfügen, optional Fragetext einfügen, Zeilen und Bilder hinzufügen und vieles mehr. Für die Zwecke dieses Tutorials erstellen wir ein einfaches Multiple-Choice-Antwortblatt mit 25 Fragen unter Verwendung der Antwortmöglichkeiten A-E.

#### **Schritte:**

1. Klicken Sie auf der Seite **Class**/Klasse auf die Schaltfläche **New Test**/Neuer Test **in New Test in der Schalten Felse** lin der oberen rechten Ecke Ihres Browsers. Beachten Sie, dass Sie vordefinierte Antwortbögen auswählen können, wenn Sie keine von Grund auf neu erstellen möchten.

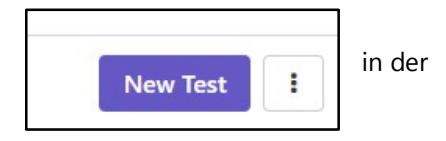

- 2. Die Anwendung fordert Sie auf, einen Namen für den Test einzugeben. Geben Sie "Tutorial Test 1" ein. Beachten Sie, dass dieser Testname auf den Antwortbögen der Studenten erscheint.
- 3. Verwenden Sie die Standardoption **I would like to design the test from scratch**/Ich möchte den Test von Grund auf neu entwerfen.
- 4. Klicken Sie auf die Schaltfläche **Save Test**/Test speichern. Durch diese Aktion gelangen Sie zum Test-Designer, wo Sie das Testantwortblatt entwerfen.

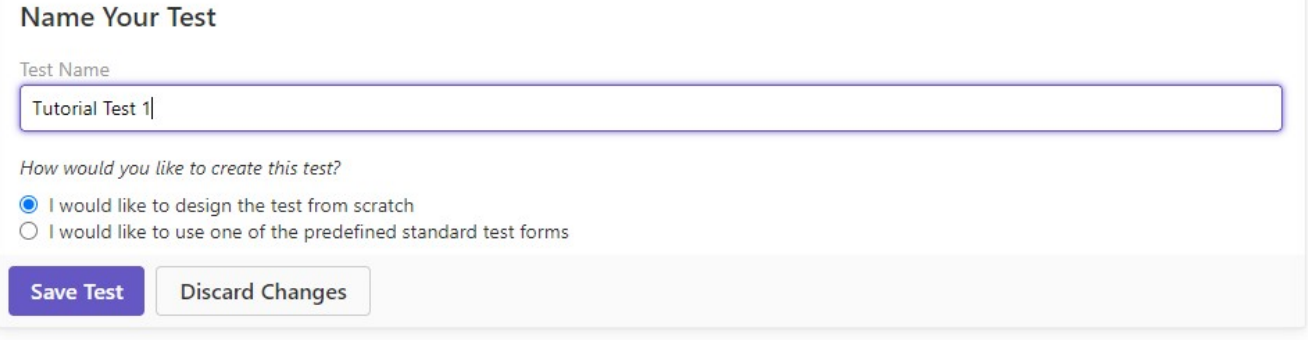

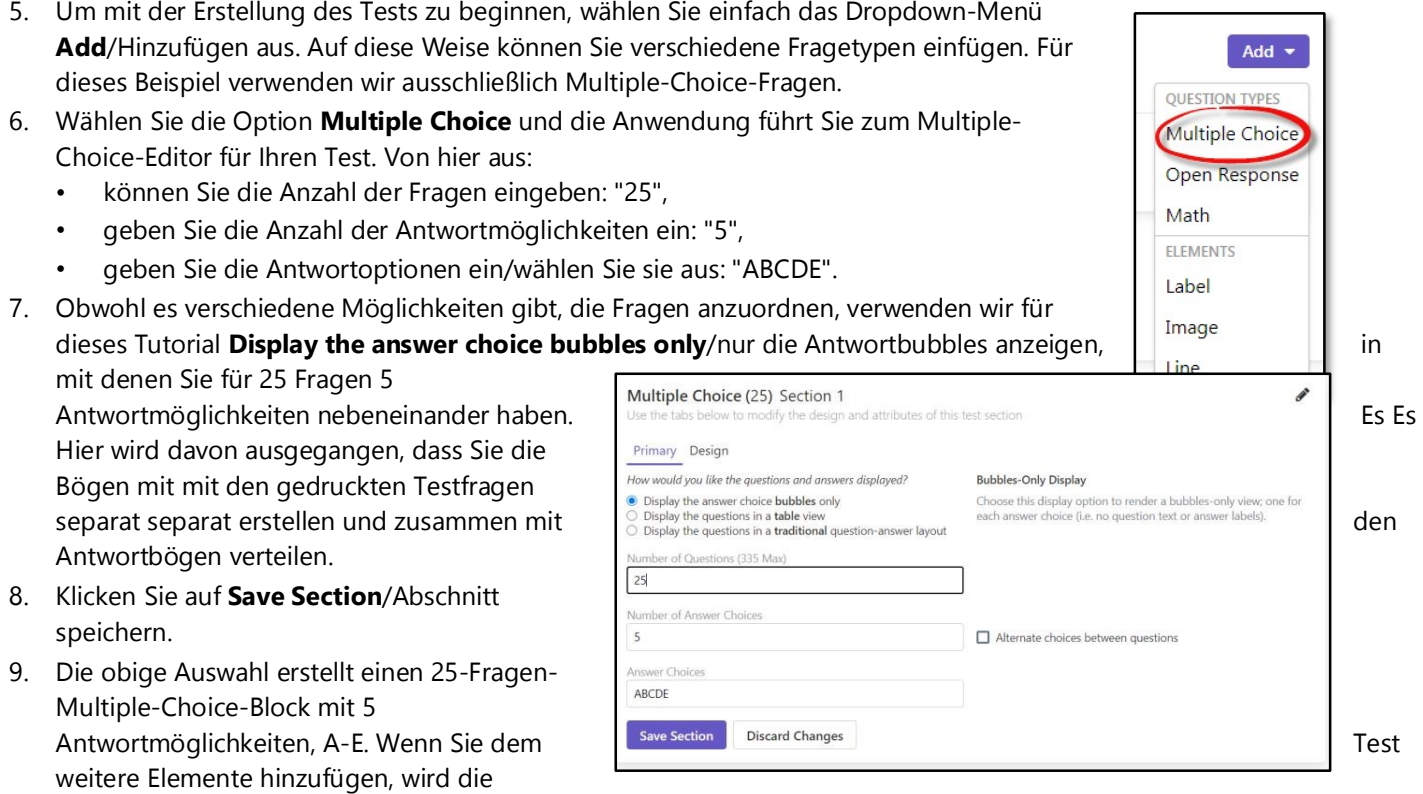

Testvorschau auf der rechten Seite der Seite aktualisiert und zeigt an, wie Ihr Test derzeit aussieht. Sie können das Dropdown-Menü **Add**/Hinzufügen verwenden, um weitere Elemente zu Ihrem Test hinzuzufügen, aber für dieses Beispiel sind wir an diesem Punkt fertig.

10. Wenn Sie mit dem Entwerfen des Tests fertig sind, wählen Sie die Option

**Finished**/Fertig, um es zu speichern. Eine visuelle Darstellung des Formulars finden Sie unten.

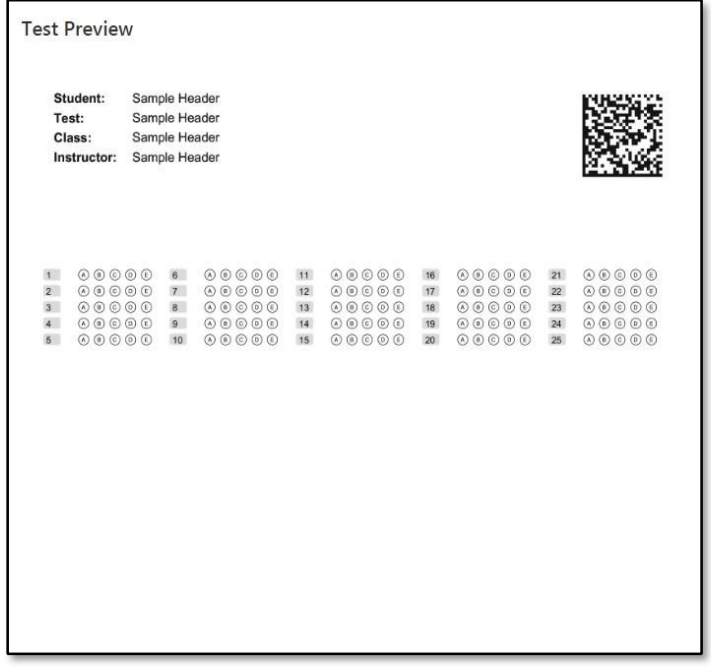

## **Schritt 5: Drucken von Testantwortbögen**

#### **Überblick:**

Nachdem Ihr Test entworfen ist, können Sie ihn auf Ihrem Bürodrucker drucken. Standardmäßig wird jeder Test mit Studentenname, Klassenname, Testname, Lehrername und Seitennummer gedruckt. Sie können optional eine zusätzlich Kopie des Formulars drucken, das dann als korrekter Antwortschlüssel und damit als Basis für die Benotung benutzt wird. Wir werden dies tun, um zu demonstrieren, wie der gedruckte Bogen vom Dozenten mit den

korrekten Antworten ausgefüllt wird und zusammen mit den ausgefüllten Testformularen der Studenten gescannt wird. Ein Antwortschlüssel mit den korrekten Antworten kann aber auch manuell vom Lehrer eingegeben werden.

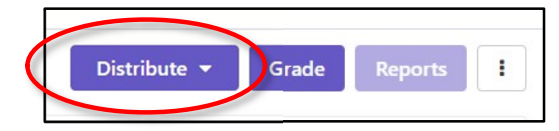

#### **Schritte:**

- 1. Wählen Sie die Schaltfläche **Distribute**/Verteilen rechts oben.
- 2. Wählen Sie **For Paper**/Für Papier aus.

,

- 3. Wählen Sie die Option **Include the answer key**/Einschließlich Antwortschlüssel. Wir werden die korrekten Multiple-Choice Antworten markieren und diesen Antwortschlüssel-Bogen zusammen mit den Tests der Studenten als ersten Bogen scannen.
- 4. Remark bietet eine Liste mit allen Studenten einer Klasse an. Standardmäßig sind alle Studenten für den Test ausgewählt. Klicken Sie auf die Schaltfläche **Download Test** und der Testbogen wird heruntergeladen und in Ihrem PDF Viewer angezeigt.

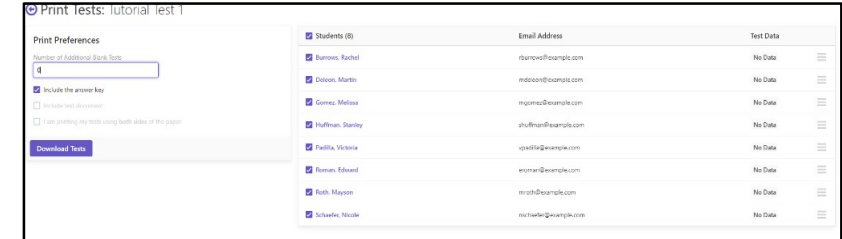

5. Drucken Sie die Antwortbögen mit Ihrem Drucker. Stellen Sie vor dem Drucken sicher, dass Optionen zum Skalieren der Seite, z. B. "Anpassen" oder "Übergroße Seiten verkleinern", **NICHT aktiviert** sind. Sie sollten **Formulare immer in 100% ihrer Größe drucken**.

Sie sind nun bereit, den Test zu überprüfen.

## **Schritt 6: Tests überprüfen**

#### **Überblick:**

Nachdem Sie die Tests ausgedruckt haben, überprüfen Sie die Tests für Ihre Studenten. Um mit diesem Lernprogramm fortzufahren, sollten Sie Ihre Testformulare in Schritt 5 ausdrucken und ausfüllen, so wie Studenten den Test ausfüllen sollten. Für die Zwecke dieses Lernprogramms können Sie irgendwelche zufällige Antworten auswählen, sowohl auf dem Antwortschlüssel-Bogen als auch auf den eigentlichen Studenten-Testformularen einfügen. Lassen Sie einige Bubbles absichtlich leer oder markieren Sie mehrere Bubbles zu einer Frage, damit Sie später in diesem Lernprogramm sehen können, wie die Überprüfung solcher Daten funktioniert.

## **Schritt 7: Tests benoten**

#### **Überblick:**

Nachdem Ihre Studenten den Test absolviert haben, wird die Klausur benotet. Sie verwenden Ihren Bürokopierer oder einen herkömmlichen Bildscanner, um den korrekten Antwortschlüssel-Bogen samt der ausgefüllten Testformulare der Studenten in ein unterstütztes Bildformat (PDF, TIF/TIFF, JPG und PNG) einzuscannen.

#### **Schritte:**

- 1. Scannen Sie die abgeschlossenen Tests mit Ihrem Bürokopierer oder Bildscanner in eine einzige Bilddatei ("Multipage"). Notieren Sie sich, wo Sie die beim Scannen erstellte Bilddatei gespeichert haben. Wir empfehlen das Scannen in Schwarz/Weiß bei 300 dpi.
- 2. Klicken Sie auf die Schaltfläche **Grade**/Benoten rechts oben.
- 3. Ziehen Sie die gescannte Bilddatei in den Bereich **Drag Tests Here**/Tests hierher ziehen (oder klicken Sie alternativ auf die Schaltfläche **Select Files**/Dateien auswählen und wählen Sie

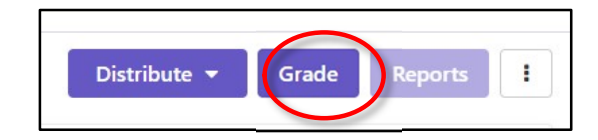

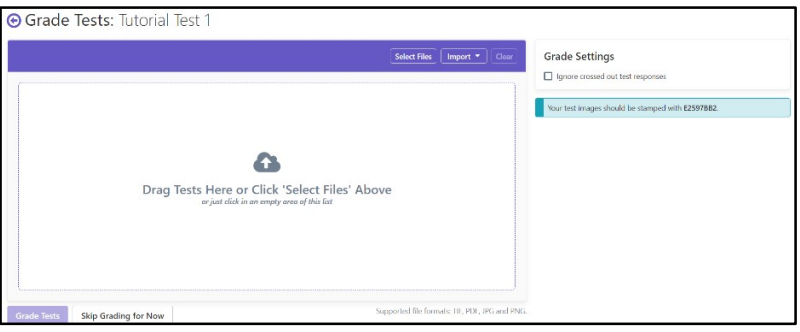

Ihre Bilddatei aus, die die gescannten Testformulare enthält). Beachten Sie, dass Sie möglicherweise die Schaltfläche **Custom Files**/Benutzerdefinierte Dateien auf **Alle Dateien** ändern müssen, um Ihre Datei anzuzeigen. Sie sehen ein blaues Feld, das besagt **Your test images should be stamped with XYZ**/Die Bilder Ihres Tests sollten mit XYZ gestempelt sein. Diese XYZ Zeichenfolge ist für jeden Ihrer Test eindeutig und hilft sicherzustellen, dass Sie den richtigen Satz von Bildern für diesen Test auswählen.

- 4. Sobald sich der Test in der Warteschlange befindet, wählen Sie **Grade Tests**/Tests benoten und **Remark Test Grading** beginnt mit dem Importieren und Benoten der Tests.
- 5. Während die Software Testbögen verarbeitet, werden Sie auf die Seite mit den Testergebnissen (Test Objectives) weitergeleitet. Hier sehen Sie eine Liste aller Studenten und ihre Punktzahlen nach dem von Ihnen gescannten Antwortschlüssel. Sie können auch einen Klassenspiegel und Noten für alle Studenten sehen.

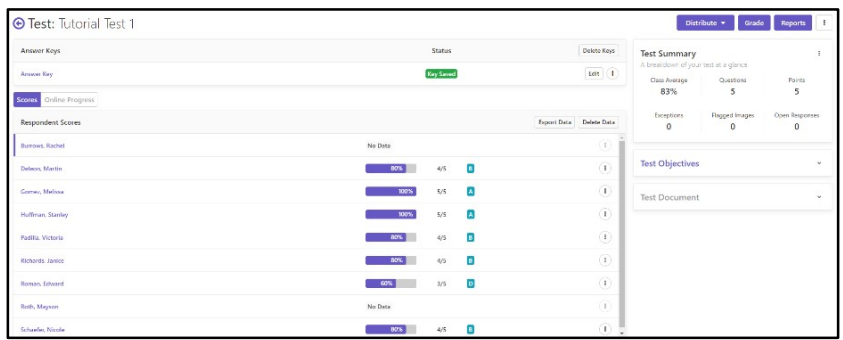

Sie können nun die Daten überprüfen und Berichte aufrufen.

**Hinweis:** Wenn beim Lesen Ihrer Testbilder Probleme auftreten, wird unter **Flagged Images**/Markierte Bilder eine gelbe Flagge angezeigt. Sie sollten die Bilder überprüfen, um zu sehen, warum Remark sie nicht lesen konnte (z. B. falsche Klasse ausgewählt, Bilder sind verdreht oder versetzt usw.).

## **Schritt 8: Überprüfen der Daten Überblick:**

Remark Test Grading kann **Exceptions**/Fehler kennzeichnen, die aufgetreten sind. Fehler sind z.B. **mehrere Markierungen** und **leere** Antwortbereiche. Wenn Fehler auftreten, wird neben dem Namen eines Studenten ein Badge angezeigt, der die Anzahl der Fehler angibt, die auf dem Antwortbogen gefunden wurden. Sie können entweder den Namen des Studenten auswählen, um ein bestimmtes Formular anzuzeigen, oder auf das Badge unter dem Wort "Ausnahmen" im Bereich "Testzusammenfassung" klicken. Auf diese Weise können Sie alle Tests durchlaufen, die Ausnahmen überprüfen und Änderungen an den Ergebnissen nach eigenem Ermessen vornehmen. Beachten Sie, dass das Überprüfen von Ausnahmen optional ist.

**Hinweis:** Wenn Sie beim Ausfüllen Ihrer Formulare mehrere Markierungen für eine Frage ausgefüllt haben oder wenn Sie Antworten auf eine Frage nicht ausgefüllt haben, sehen Sie Fehler, die überprüft werden müssen. Wenn Ihre Formulare keine Fehler anzeigen, müssen Sie nichts überprüfen und können diesen Schritt überspringen.

**Test Summary** 

Class Average

73%

A breakdown of your test at a glance

Questions

5

#### **Schritte:**

- 1. Schauen Sie auf **Exeptions** unter **Test Summary.** Wenn Sie eine rote Zahl unter **Exceptions** sehen, haben Sie Fehler in Ihren Daten. Klicken Sie auf die rote Markierung.
- 2. Mit Hilfe der Bubbles links und dem Bild rechts entscheiden Sie, ob Sie Korrekturen vornehmen. Wenn ein Student z.B. zwei Optionen markiert, aber eine wieder durchstreicht, können Sie die andere Antwort auswählen. Wenn Sie keine Änderung

vornehmen wollen, lassen Sie es so oder klicken Sie den roten Text an, um die Meldung zu löschen.

- 3. Klicken Sie auf **Previous Exception** und **Next Exception**, um durch die Fehler zu navigieren.
- 4. Wenn Sie mit den Korrekturen fertig sind, klicken Sie auf

**Save Data,** um die Änderungen zu sspeichern und zur Seite mit den Test Details zurückzukehren.

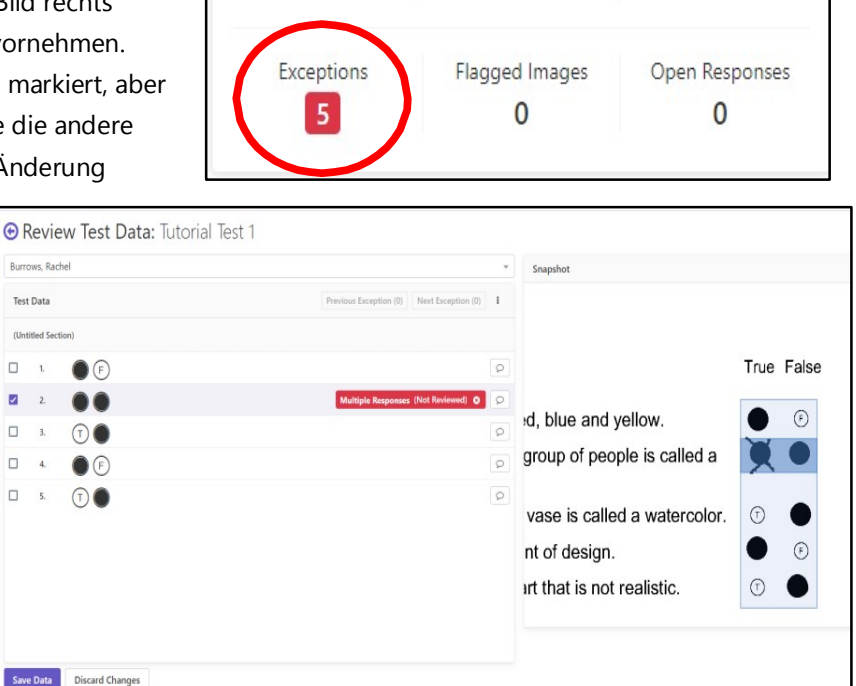

÷

Points

5

Sie können nun Berichte erstellen.

## **Schritt 9: Berichte erstellen**

#### **Überblick:**

Nachdem Ihre Tests nun benotet wurden, können Sie verschiedene Berichte basierend auf Klasse, Studenten etc. ausführen. Sie können jeweils einen Bericht auswählen oder mehrere Berichte gleichzeitig generieren. Die Berichte werden im PDF- und Excel-Format erstellt, sodass Sie diese herunterladen, ausdrucken oder per E-Mail an sich selbst oder Ihre Studenten senden können. Beachten Sie, dass Sie nur dann Berichte per E-Mail an Studenten von Remark Test

Grading aus senden können, wenn Sie deren E-Mail-Adresse in die Klassenliste aufgenommen haben.

#### **Schritte:**

- 1. Wählen Sie auf der Seite mit den Testdetails die Schaltfläche **Reports**/Berichte oben rechts aus.
- 2. Durchsuchen Sie die Berichte auf der linken Seite Ihres Browsers. Aktivieren Sie das Kontrollkästchen für jeden Bericht, den Sie ausführen möchten. Wählen Sie für dieses Tutorial die Berichte **Student Statistics**, **Student Test** und **Condensed Item Analysis**/Zusammenfassende Itemanalyse aus.
- 3. Klicken Sie auf die Schaltfläche **Run Reports**/Berichte ausführen. Die ausgewählten Berichte werden im Berichts-Viewer auf der rechten Seite angezeigt. Von hier aus können Sie die Berichte anzeigen, speichern oder per E-Mail versenden. Wir empfehlen Ihnen, jeden der Berichte in Ruhe anzusehen und zu prüfen, welche Ihren Anforderungen entsprechen. Beachten Sie, dass Sie auch verschiedene Teile der Berichte formatieren können, indem Sie in einem einzelnen Bericht auf die Schaltfläche **Report Style**/Berichtsstil klicken.

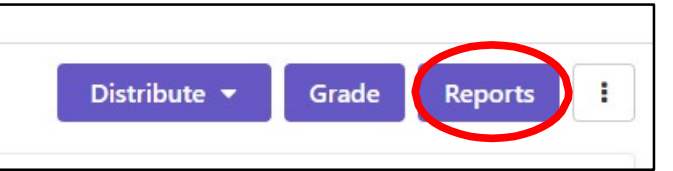

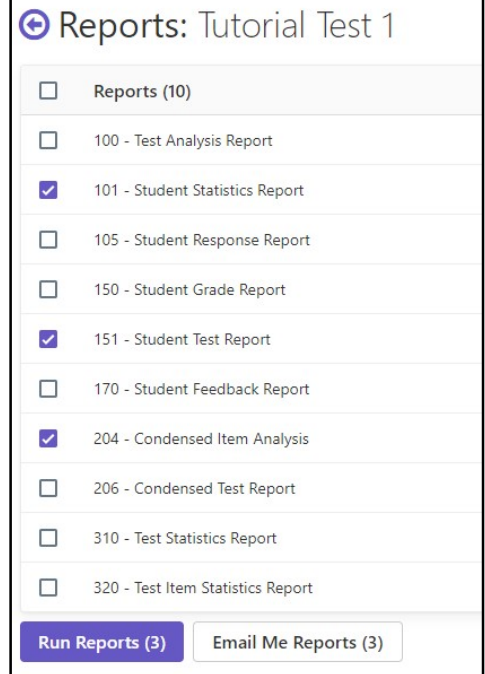

## **Schritt 10: Exportieren von Daten und Noten Überblick:**

Remark Test Grading bietet die Möglichkeit, Rohdaten und Noteninformationen zu exportieren. Der Rohdatenexport ist hilfreich, wenn Sie weitere Analysen außerhalb der Anwendung durchführen oder diese Informationen mit jemandem teilen möchten, der keinen Zugriff auf die Bewertung von Remark Test Grading hat. Die Studentennoten können in beliebte Notenbuch-, Studentenverwaltungs- und Lernmanagementsysteme exportiert werden. Einige der Formate sind Microsoft Excel, Microsoft Access, Blackboard, Canvas, Moodle, CSV, TXT und mehr. Auf derselben Seite unten können Sie die Daten auswählen, die Sie exportieren möchten, und sie entweder als Datendatei herunterladen oder per E-Mail an sich selbst senden.

#### **Schritte:**

1. Klicken Sie auf der Seite Testdetails im Bereich Ergebnisse auf **Export Data**/Daten exportieren, um die Exportoptionen anzuzeigen (wenn Sie sich noch in den Berichten befinden, klicken Sie auf den Zurück-Pfeil neben dem Testnamen, um zur Seite mit den Testdetails zurückzukehren). Die Schaltfläche

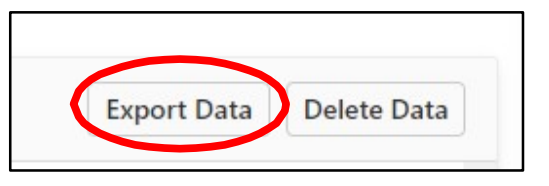

- **Export Data**/Daten exportieren befindet sich direkt über dem Studentenbereich auf der rechten Seite. 2. Um die Rohdaten zu exportieren, wählen Sie das Format" Comma Separated (csv)"/Kommagetrennt (csv) und klicken Sie dann auf die Schaltfläche **Download Data**/Daten herunterladen. Die Datei wird von Ihrem Webbrowser
- heruntergeladen (und befindet sich i.d.R. im Ordner "Downloads" auf Ihrem Computer). Sie können diese Datei nun in Excel oder einer anderen Anwendung Ihrer Wahl öffnen (dies würde den Rahmen dieses Lernprogramms sprengen).
- 3. Um eine Notenbuchdatei herunterzuladen, wählen Sie das Format "Standard CSV" und klicken Sie dann auf die Schaltfläche **Download Gradebook**/Notenbuch herunterladen. Die Datei wird in Ihren Webbrowser heruntergeladen (und befindet sich im Ordner "Downloads" auf Ihrem Computer). Sie können diese Datei nun in Ihr Notenbuchprogramm importieren (dies würde den Rahmen für dieses Tutorium sprengen).

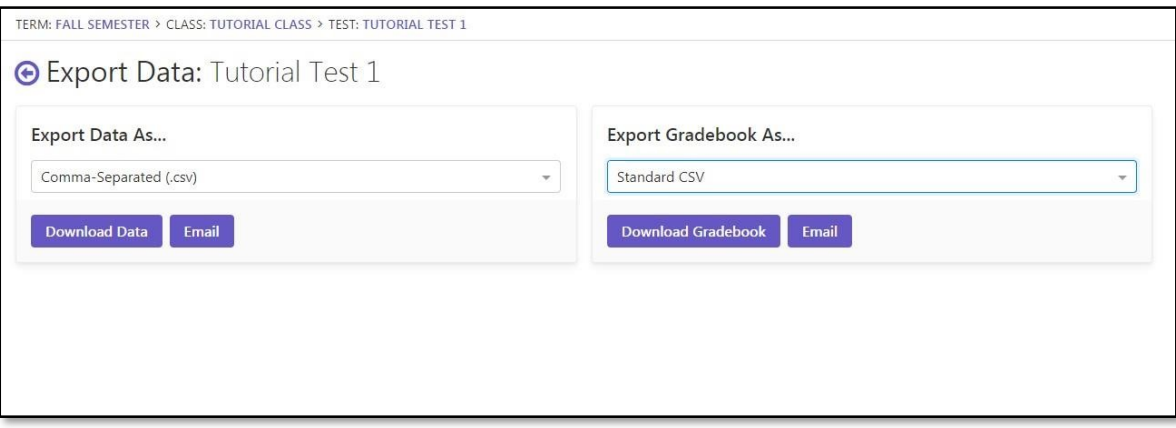

## **Schluß**

Sie haben das Lernprogramm "Erste Schritte" für Remark Test Grading abgeschlossen und die Grundlagen folgender Themen kennengelernt:

- Erstellen und Festlegen eines Zeitraums
- Erstellen von Klassen und Kursen
- Erstellen von Tests für Ihre Klassen
- Benotung von Tests
- Überprüfen etwaiger Fehler
- Erstellen von Berichten
- Exportieren von Daten

Jetzt, da Sie die Grundlagen kennen, gibt es viele andere Funktionen des Produkts, die Sie selbst ausprobieren können. Wir hoffen, dass Ihnen Remark Test Grading gefällt und dass Sie es als leistungsfähiges und flexibles Werkzeug sehen, um Sie bei der wichtigen Aufgabe der Benotung Ihrer Tests zu unterstützen.

Wenn Sie Fragen zur Verwendung der Anwendung haben, wenden Sie sich bitte an info@pki.de.

Weitere Informationen zur Remark Test Grading und zur Remark-Produktfamilie finden Sie unter www.remarksoftware.de.

#### *pki Informationssysteme*, Natendorf, im April 2023

*Seit 1996 Distributor und Servicepoint für die Remark-Produktlinie in Deutschland, Österreich und der Schweiz.*